## **Инструкция для представителя по доверенности**

Для подачи заявления через госуслуги необходимо:

1) Войти в личный кабинет на Госуслугах.

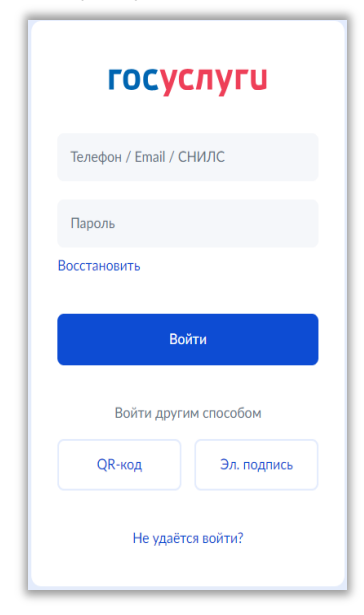

*Причем учетная запись должна быть подтвержденной, т.е. иметь хотя бы один подтвержденный документ:*

 *Паспорт (или загранпаспорт), удостоверяющий личность гражданина РФ за пределами РФ (если гражданин РФ постоянно проживает за пределами РФ);*

- *Свидетельство о рождении;*
- *Водительское удостоверение;*
- *Документ иностранного гражданина;*
- *Свидетельство о рождении другая страна;*
- *Свидетельство о рождении СССР;*
- *Военный билет солдата (матроса, сержанта, старшины), военный билет офицера запаса;*
- *Паспорт гражданина Российской Федерации.*

2) Далее на сайте Госуслуг ознакомиться с необходимой информацией о проставлении апостиля на документах об образовании, учѐных степенях, званиях и нажать кнопку «Начать».

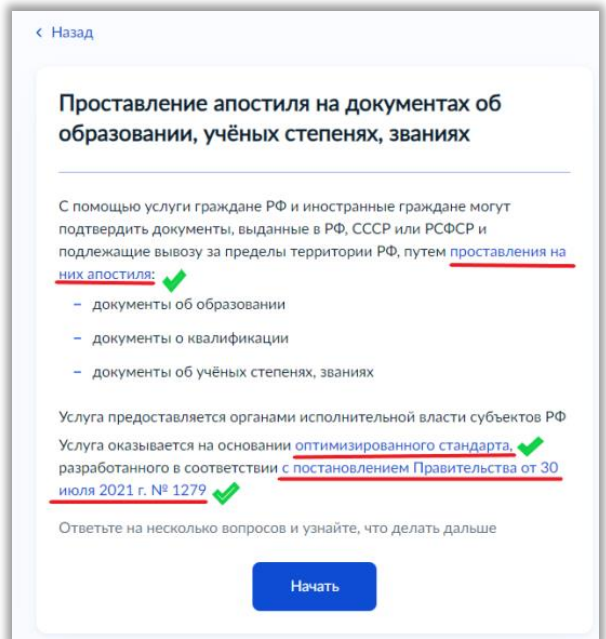

3) Выбрать необходимую информацию о том, кто подаѐт заявление.

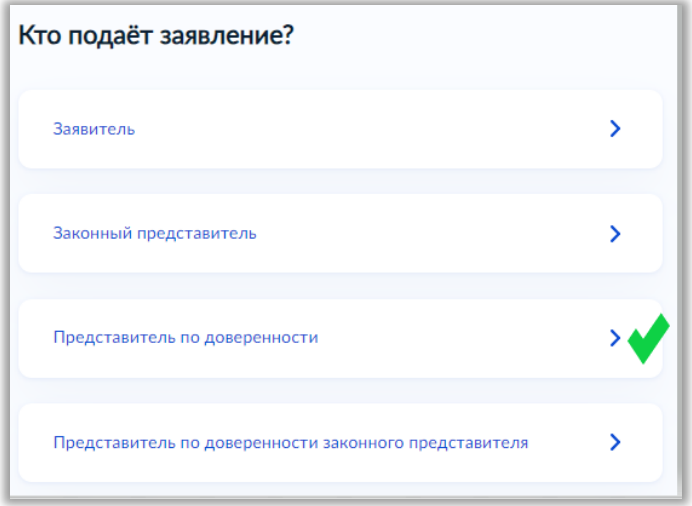

*Если Вы подаете заявление для проставления апостиля за вашего брата/друга по доверенности, то Вам необходимо выбрать «Представитель по доверенности»*

4) Ответить на вопрос, менял ли обладатель документа ФИО

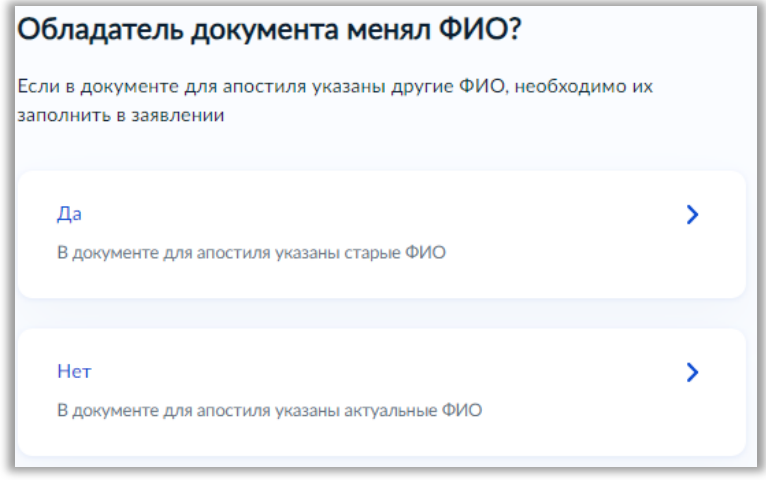

- *Например, если Ваш брат менял фамилию, имя или отчество, то необходимо ответить «Да»*
- *Если была смена ФИО, то в систему необходимо будет подгрузить скан документа, подтверждающего изменение ФИО*

5) Затем необходимо указать, какие документы составлены на иностранном языке

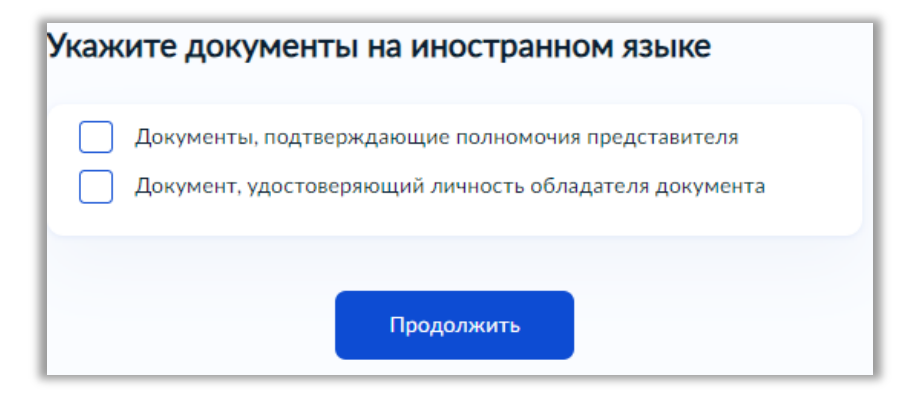

*Если Ваши документы составлены на русском языке, то ничего не отмечаем, а просто нажимаем кнопку «Продолжить»*

6) Далее на вопрос системы «Что хотите получить?» необходимо обязательно выбрать **«Реестровую выписку и штамп апостиля»**, в связи с чем для проставления штампа апостиля необходимо будет предоставить оригиналы документов об образовании в Министерство образования и науки Забайкальского края

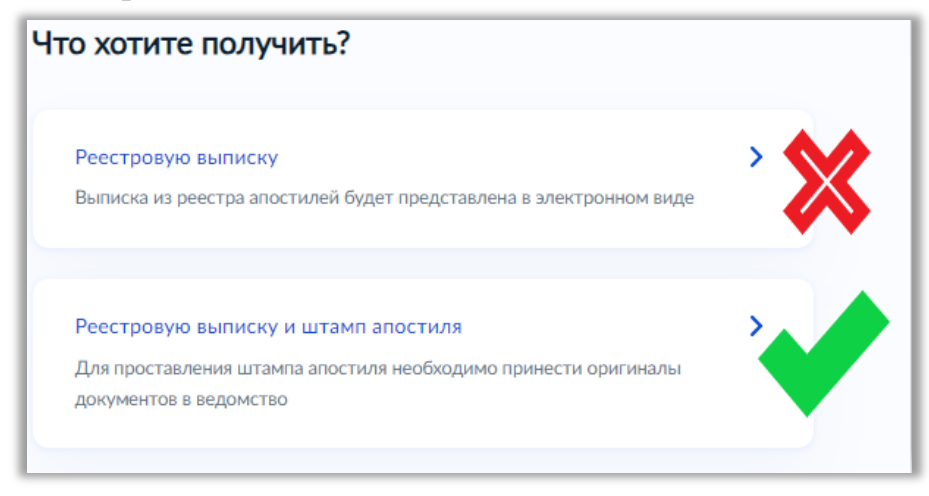

*Обращаем ваше внимание, что не нужно выбирать первый вариант*  Į. *«Реестровую выписку»*

*Данное условие необходимо соблюсти на время проведения Федеральной службой по надзору в сфере образования и науки эксперимента по вводу в работу механизма оказания госуслуги по реестровой модели (апостиль на бумажном носителе проставляется вне зависимости от заявления до вступления в силу постановлений Правительства РФ!)*

7) Далее выбираете необходимый Вам язык получаемого апостиля и нажимаете кнопку «Продолжить».

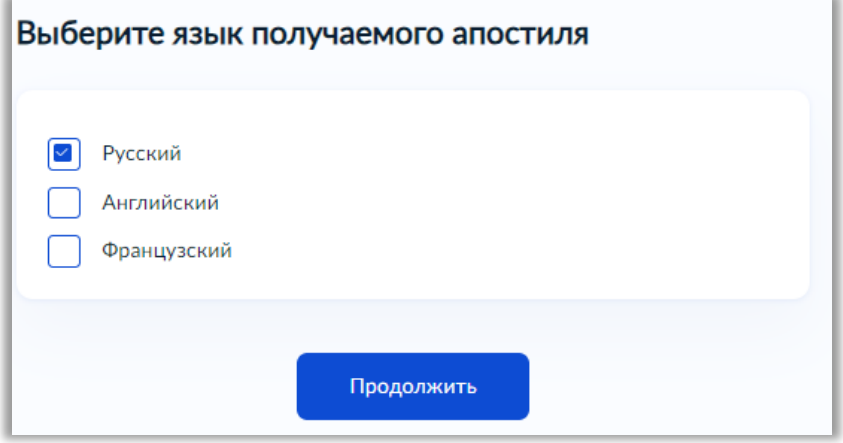

8) По выбранным Вами ранее параметрам система сформирует для Вас памятку о том, что Вам нужно для подачи заявления о проставлении апостиля. Необходимо внимательно ознакомиться с памяткой и подготовить для загрузки в систему необходимые сканы документов, а затем нажать кнопку «Перейти к заявлению».

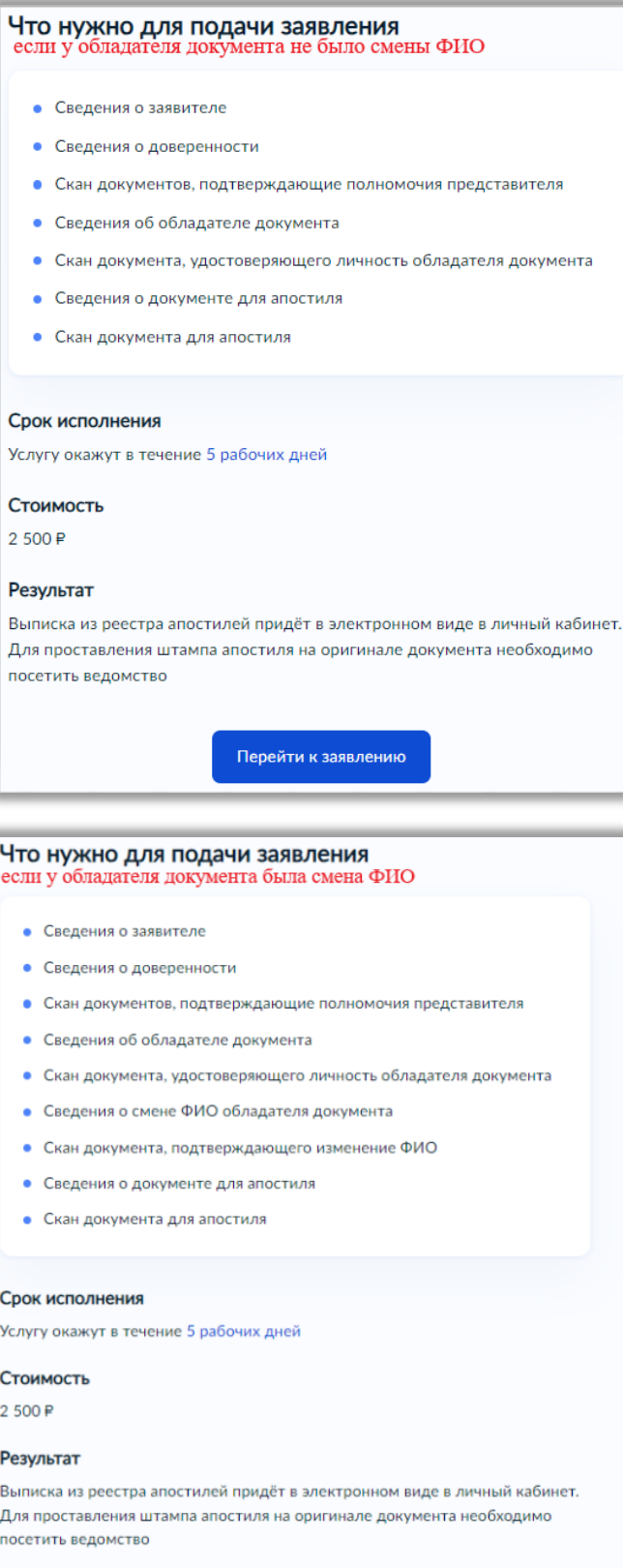

**Перейти к заявлению** 

9) После того как Вы перейдете к заявлению, система автоматически заполнит Ваши личные данные, Вам необходимо их проверить и при обнаружении ошибки исправить (для этого нужно нажать на кнопку  $\mathcal{Q}$  Редактировать

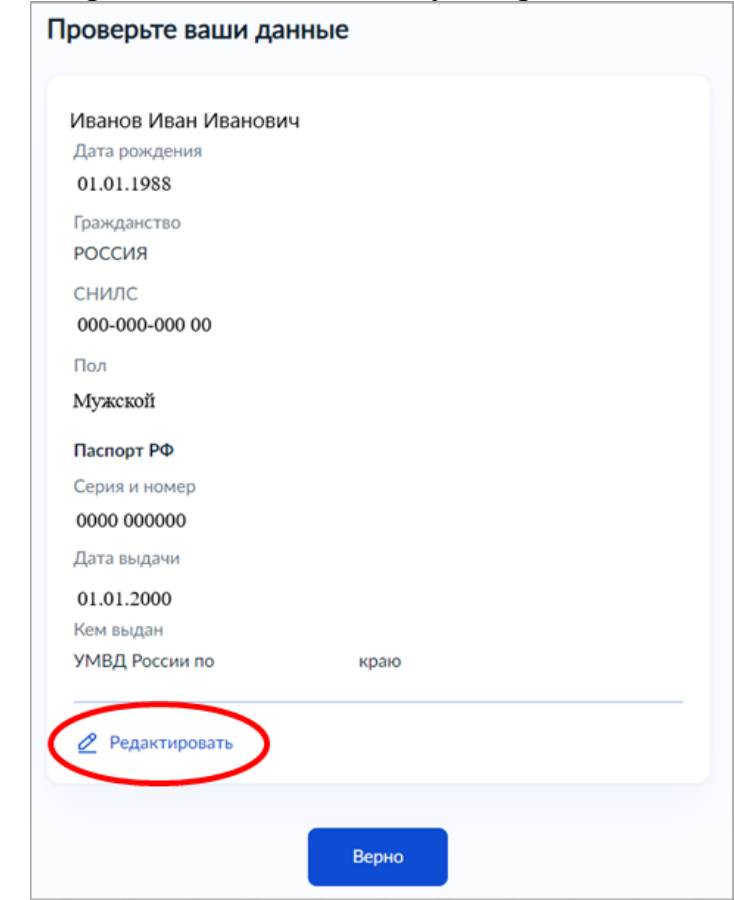

Если все данные верны, то нажать кнопку «Верно».

10) Далее необходимо проверить и ввести актуальный номер телефона

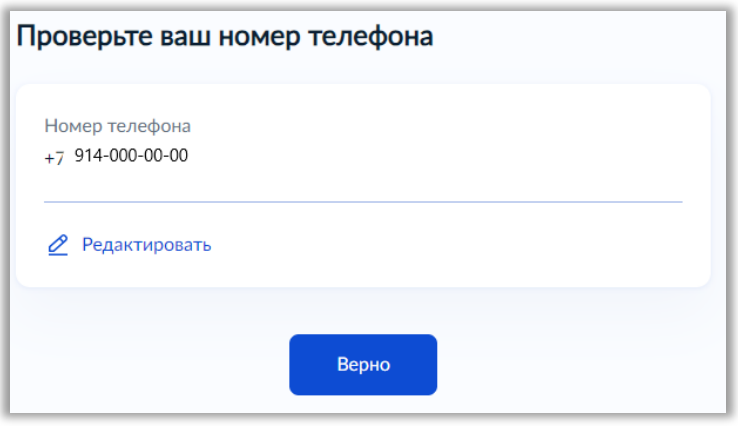

11) Затем проверьте Вашу электронную почту и введите корректный адрес.

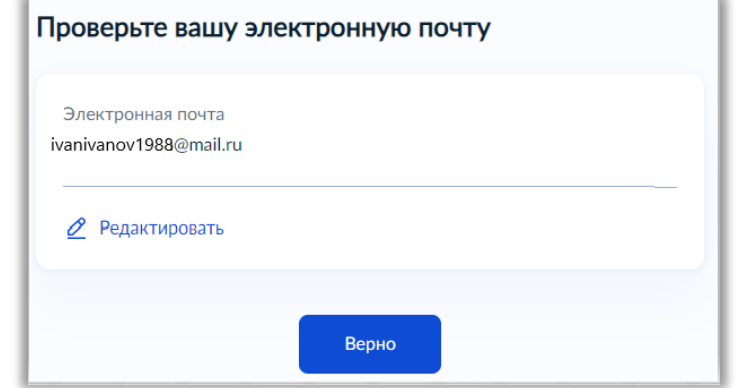

*Электронная почта должна быть верной и рабочей, так как на нее Вам будут поступать уведомления о статусе вашего заявления.*

12) Проверьте адрес постоянной регистрации

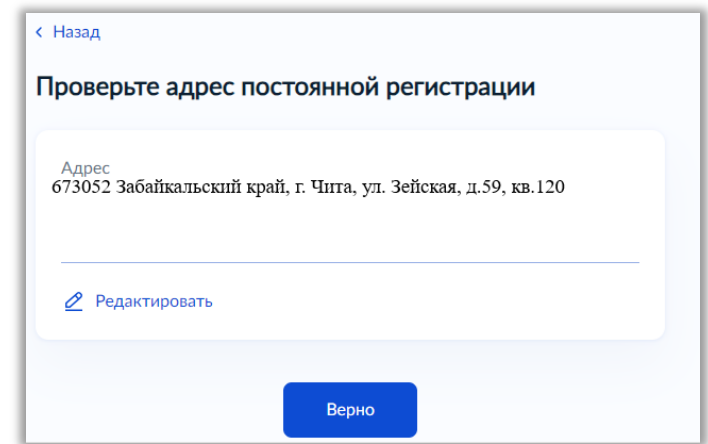

13) Так как вы подаете заявление по доверенности, то необходимо указать сведения

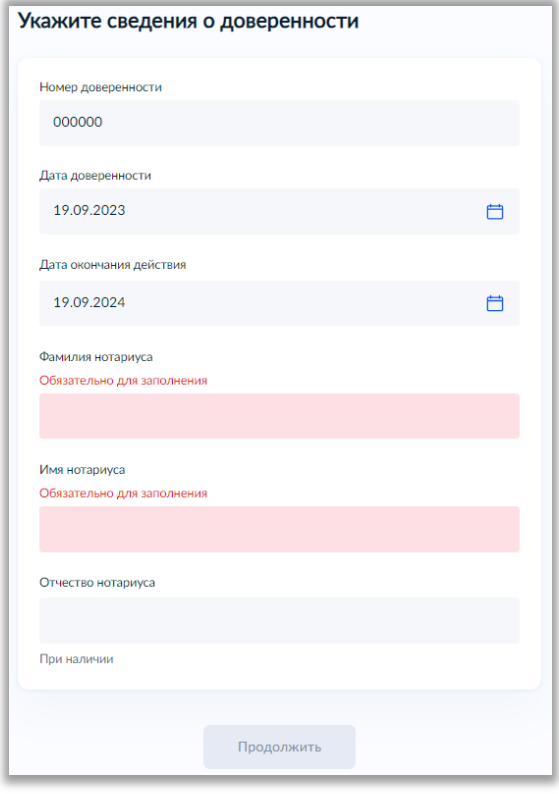

14) Затем нужно загрузить скан доверенности

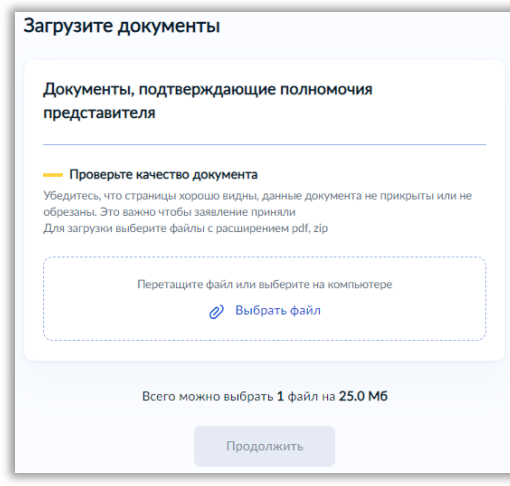

15) Затем необходимо указать верные сведения об обладателе документа

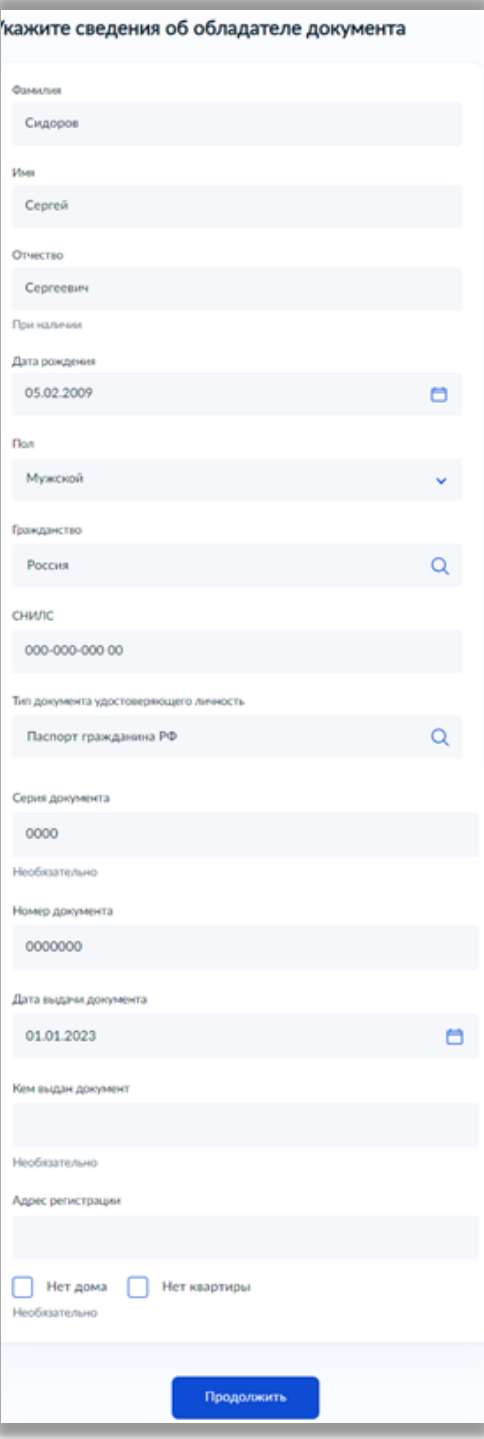

16) Необходимо загрузить скан документа, удостоверяющий личность обладателя документа об образовании

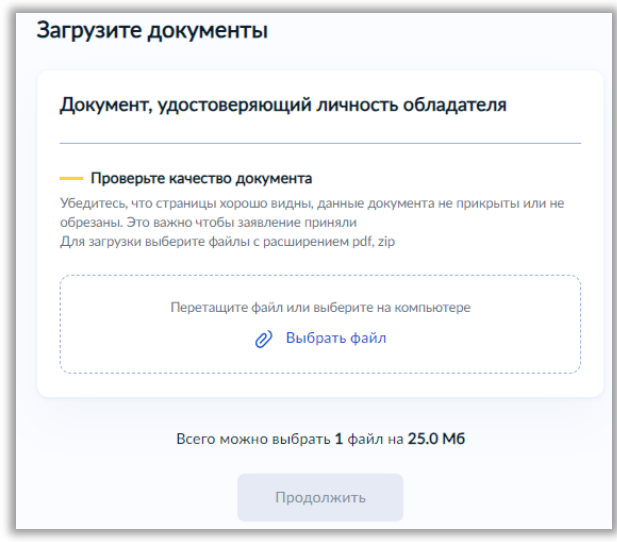

17) Если у обладателя документа была смена ФИО, то на данном этапе необходимо внести сведения

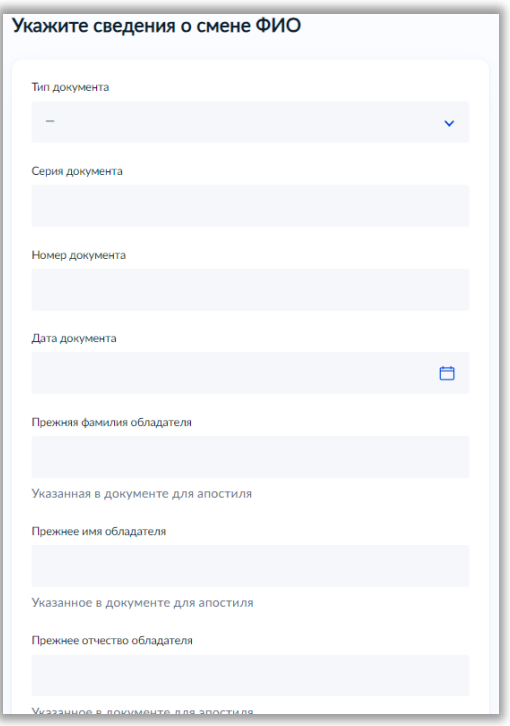

18) Далее, по Вашему желанию, загружается скан документа о смене ФИО

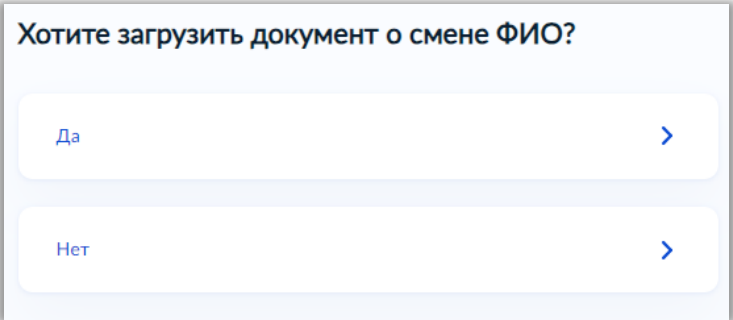

19) Затем необходимо внести сведения о документе об образовании, который подлежит апостилированию

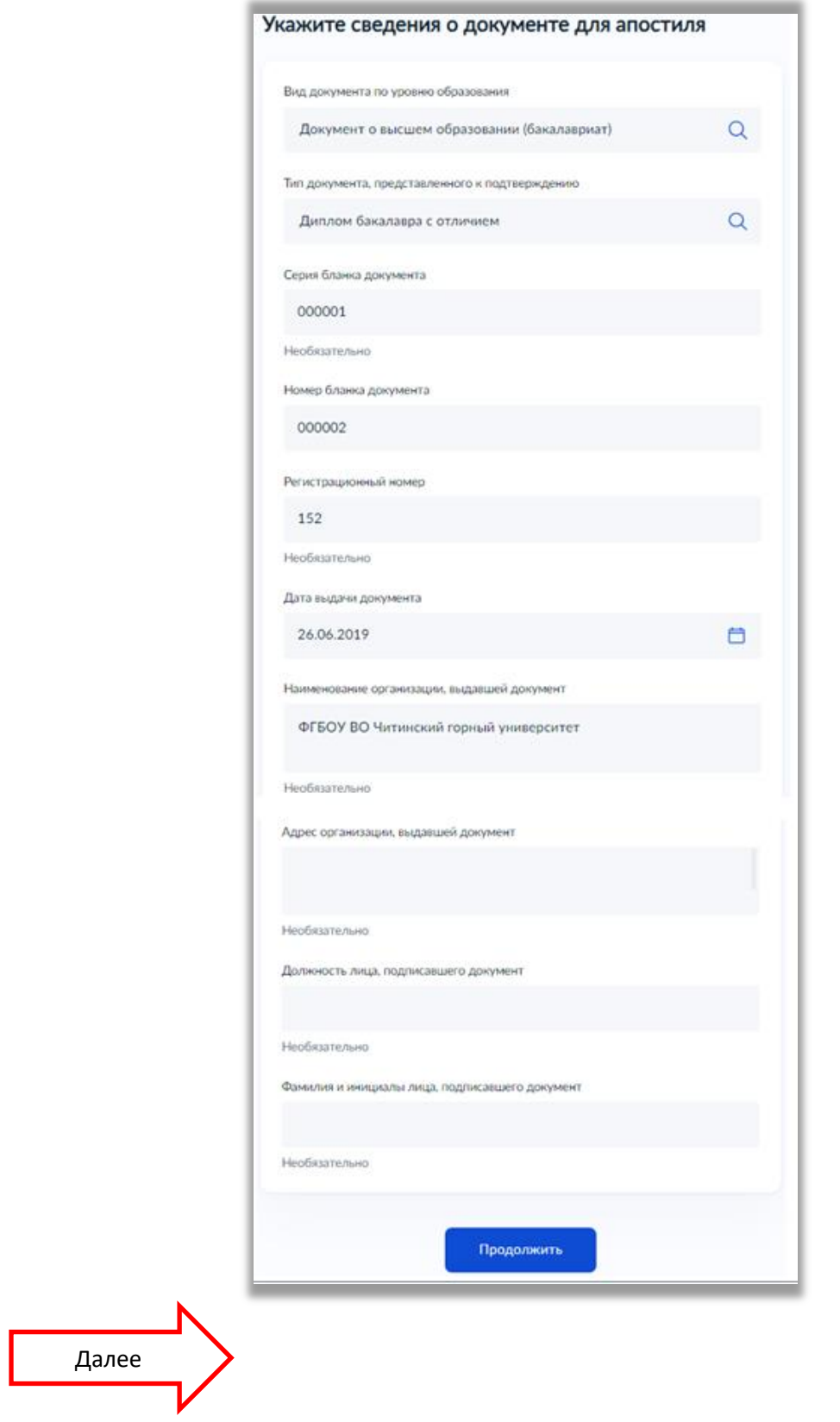

9

*Образец, где смотреть реквизиты документа об образовании*

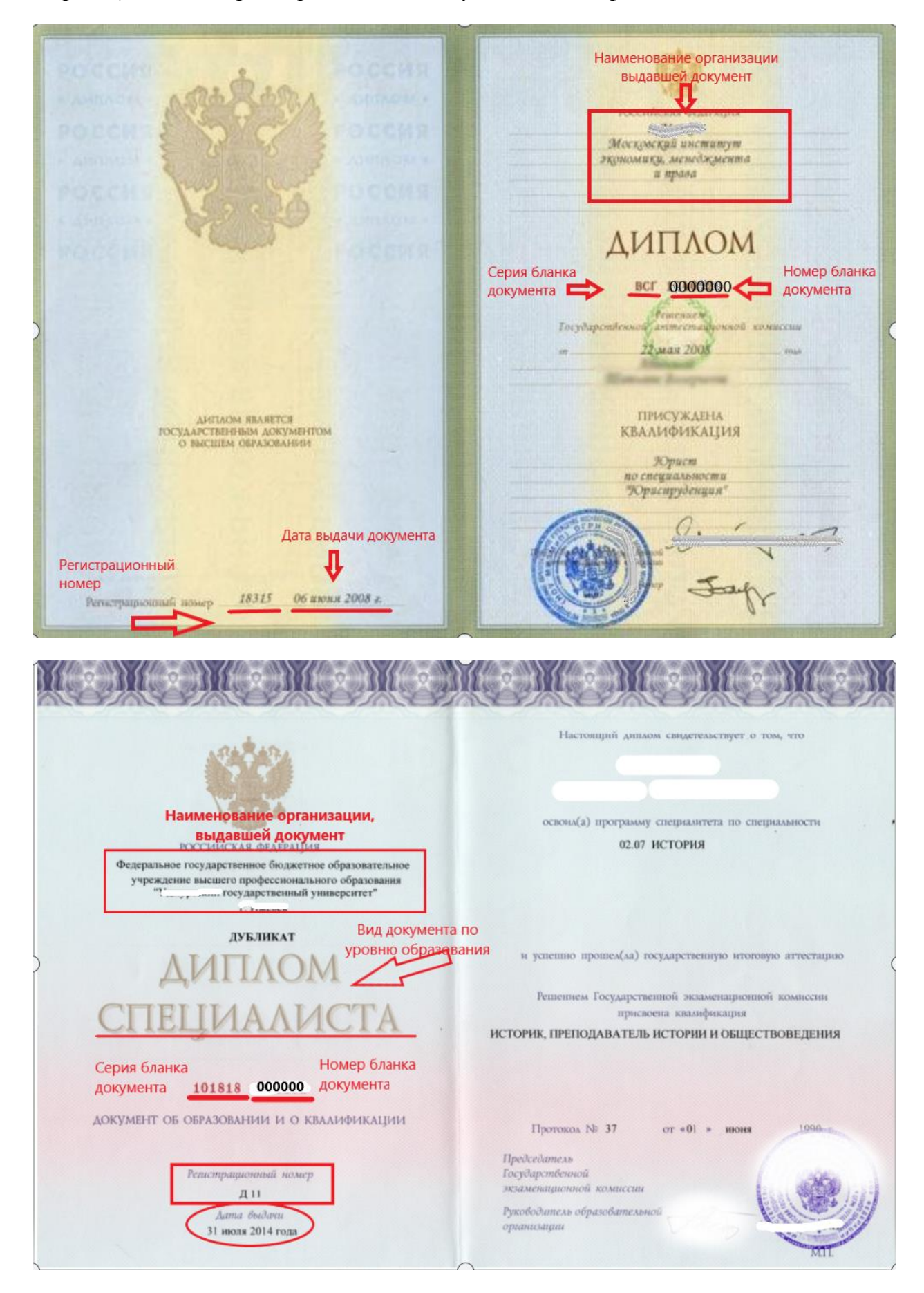

## Регистрационный номер в аттестатах отсутствует

Вид документа по уровню образо  $4(xopowo)$ mosoria **ATTECTAT**  $4$ (xonomo) uzuka об основном общем образовании  $f(xonowo)$ Willie  $(xonouvo)$ цинеская культура Настоящим удостоверяется, что (OM WULKO) опасности (omursico) едеятельности  $4(xonowo)$ нглийский язык TOAY B MyHuyunaibHou  $(0m.u$ ruo) пидовое обучение общеобразовательном (OM WILLIO) <u>Шожпиатика</u> Средняя rencgerum 5(om www Изобразительное искусство щеобразовательная (Comunication) Murocka KOла Мировая художественная  $4(xo$ pouro krag Кроме того, успешно выполнил Наименование органи программу образование. выдавшей документ по факультативным курсам Наименование предметов Оценка Дата выдачи документа Русский язык  $4(xop;own)$ diumepamypa  $4(xopouco)$ 2006 года  $(xo$ pomo) Aureopa Геометрия  $5(ommunuo)$  $4(copouco)$ Всеобщая история  $(0, 4, 0)$ Гражданско-правовой курс 5(отлично)  $4(xopouco)$ Ucmonus Poccum 000000 Обществознание 4 (seopomo) Номер бланка документа \*\*\* \*\*\*\*\* \*\*\* \*\* <mark>документ</mark>а  $4(xopowo)$ Teorpagous

Серия бланка документа, в аттестатах 2014-2023г, не указывается

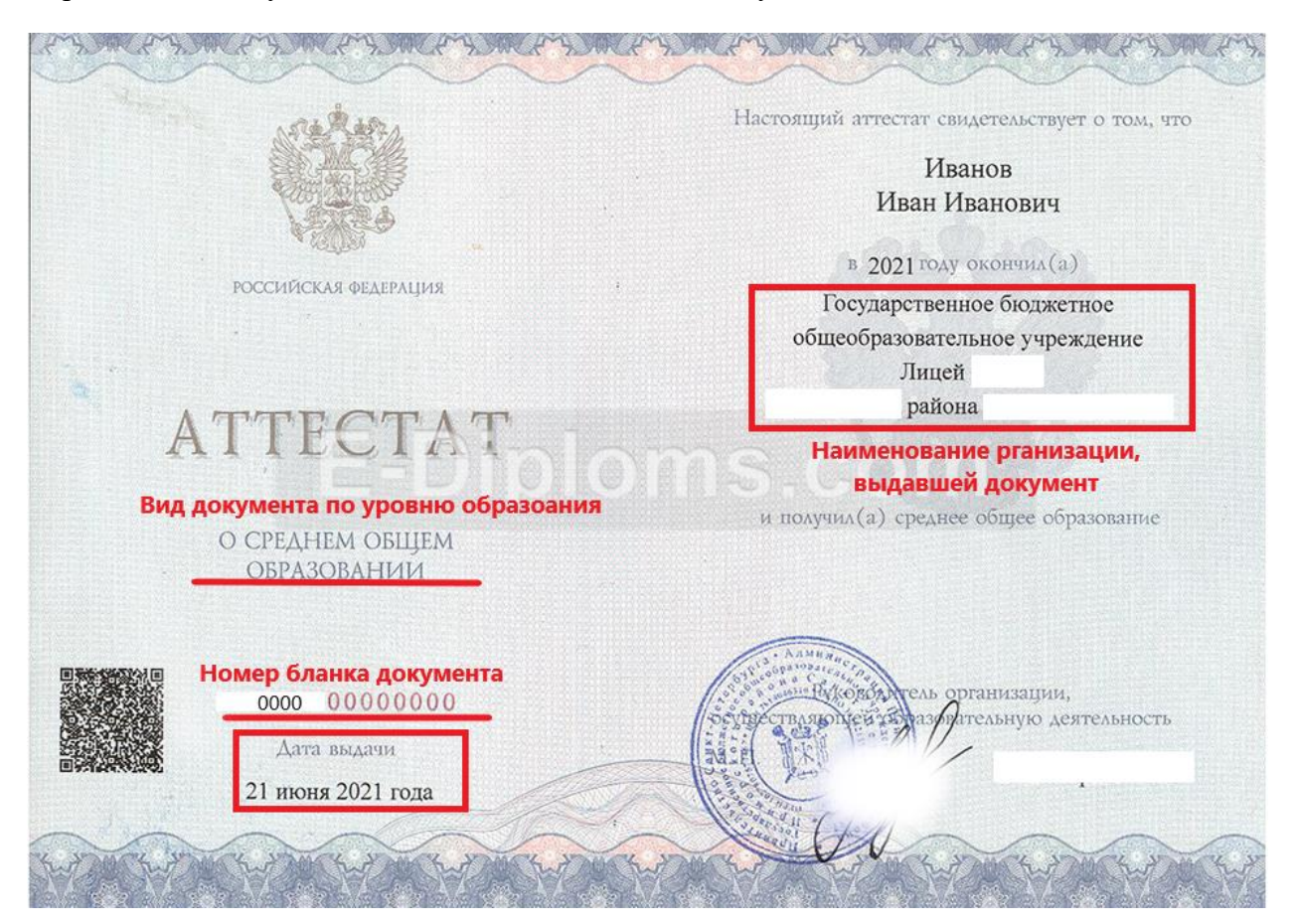

20) После заполнения данных, в систему нужно загрузить скан документа для апостиля

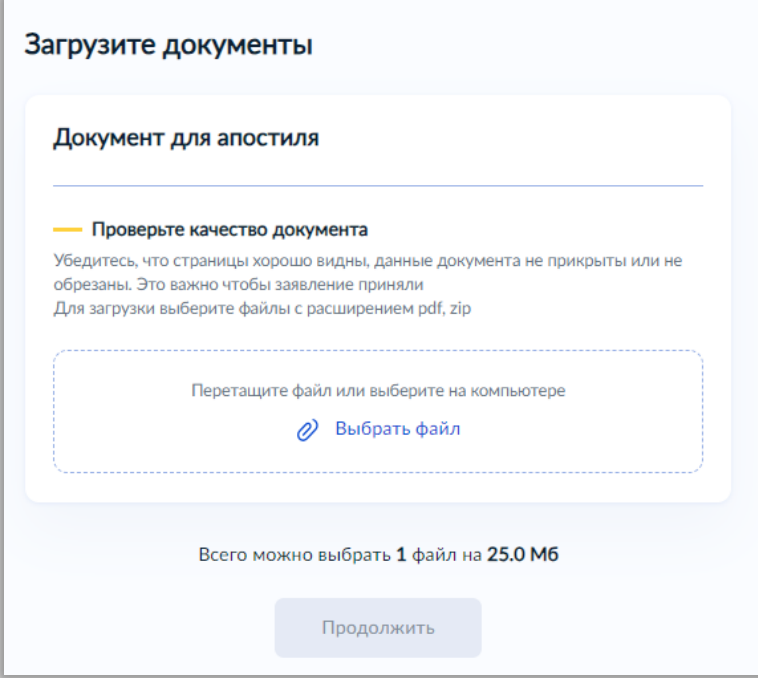

21) Далее, по Вашему желанию, указываются сведения о выезде

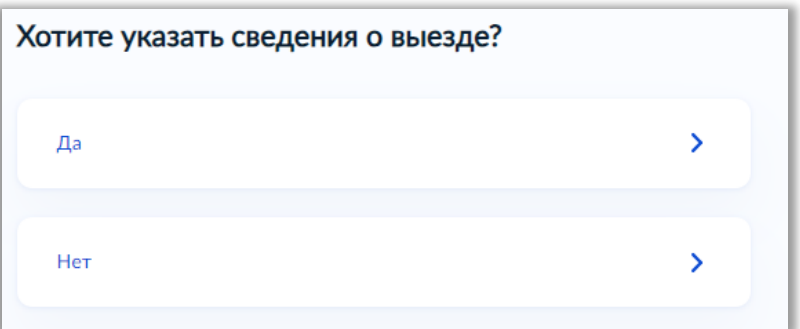

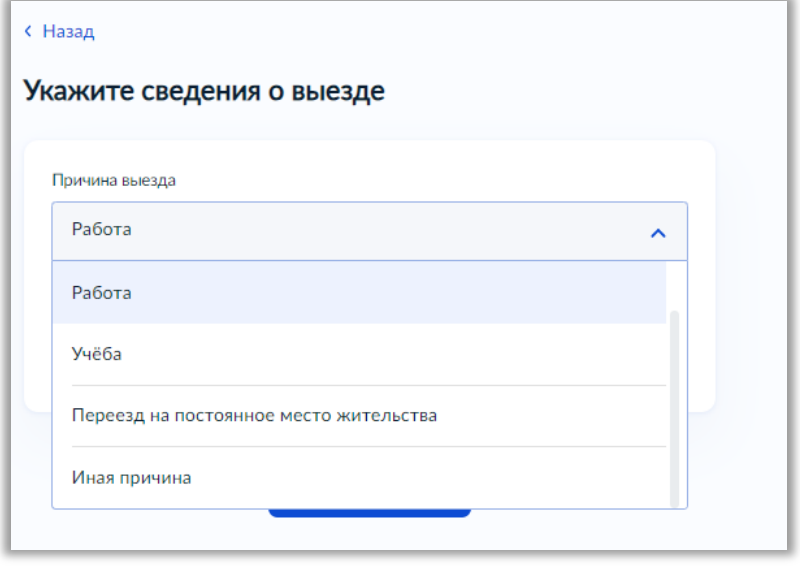

22) Затем обязательно выберите регион подачи заявления.

*Внимание! Так как система работает в условиях эксперимента, то могут возникнуть ошибки и сбои при выборе региона* В таком случае рекомендуем:

*Если система автоматически выберет Вам регион, но реквизиты останутся незаполненные,*

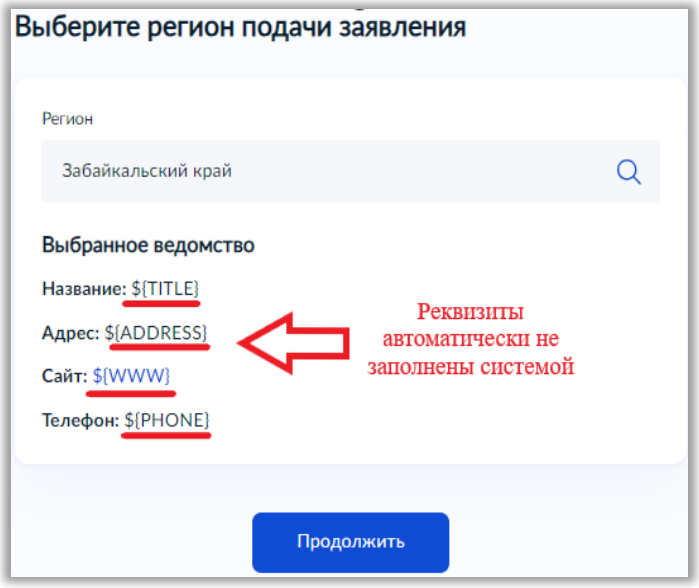

*Вам необходимо стереть наименование региона,*

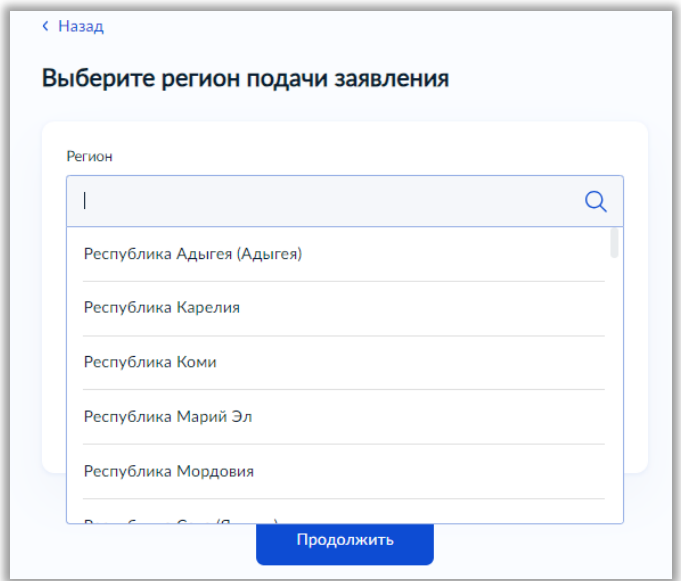

*из выпадающего списка выбрать любой иной регион,*

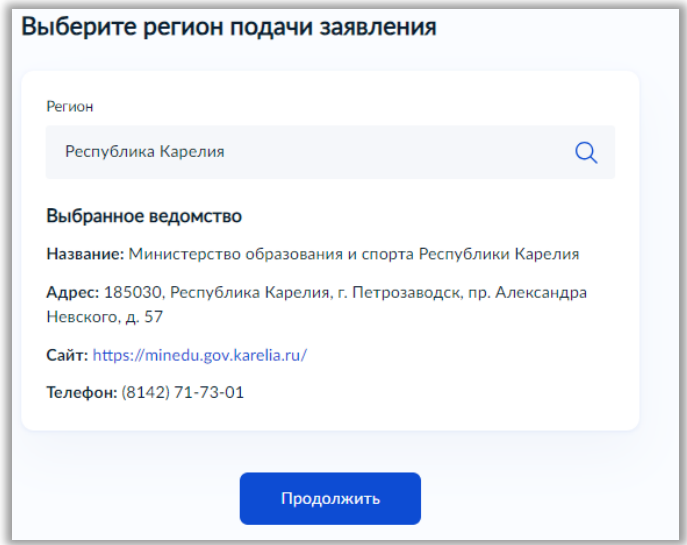

*затем снова стереть наименование ненужного региона и начать печатать наименование Вашего региона*

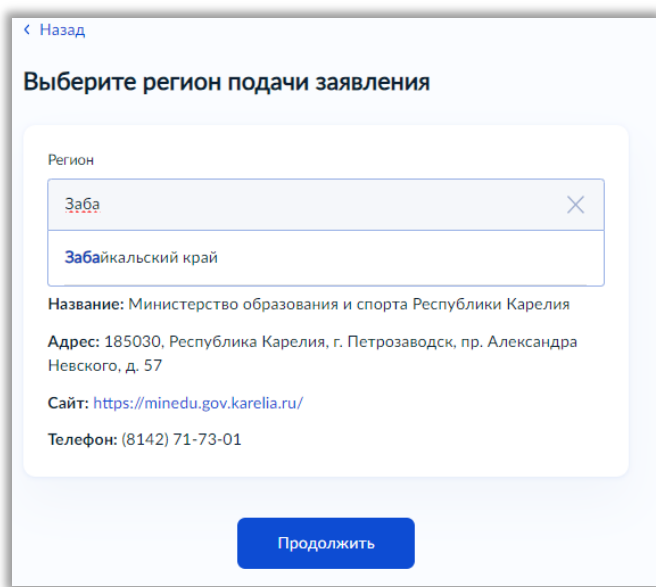

*Из выпадающего списка выбрать Ваш регион, после чего система верно заполнит все реквизиты именно Вашего региона*

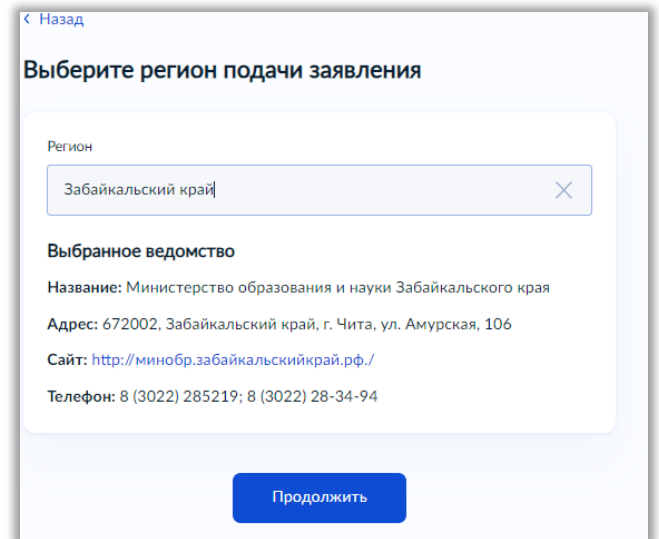

23) После нажатия кнопки «Продолжить» начнется формирование платѐжного документа (*квитанции для оплаты государственной пошлины в размере 2500руб*.)

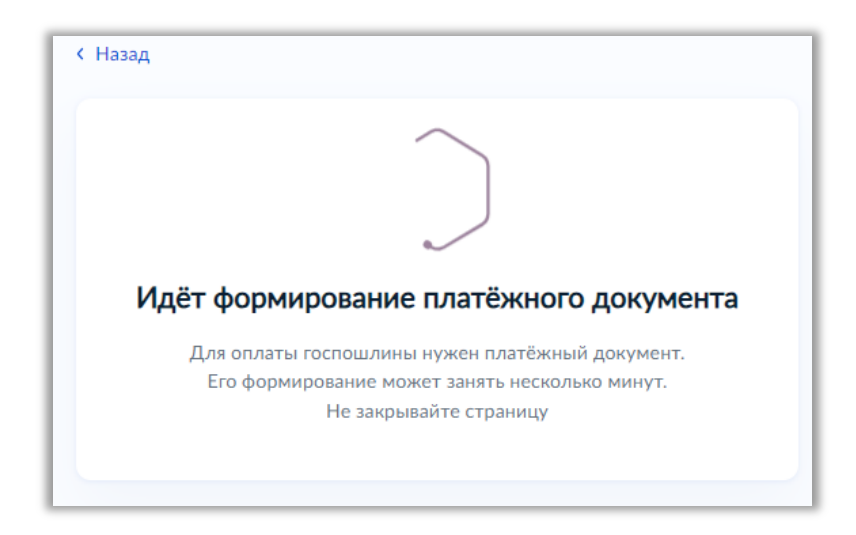

*Внимание! Так как система работает в условиях эксперимента, то могут возникнуть ошибки и сбои при формировании платежного документа*

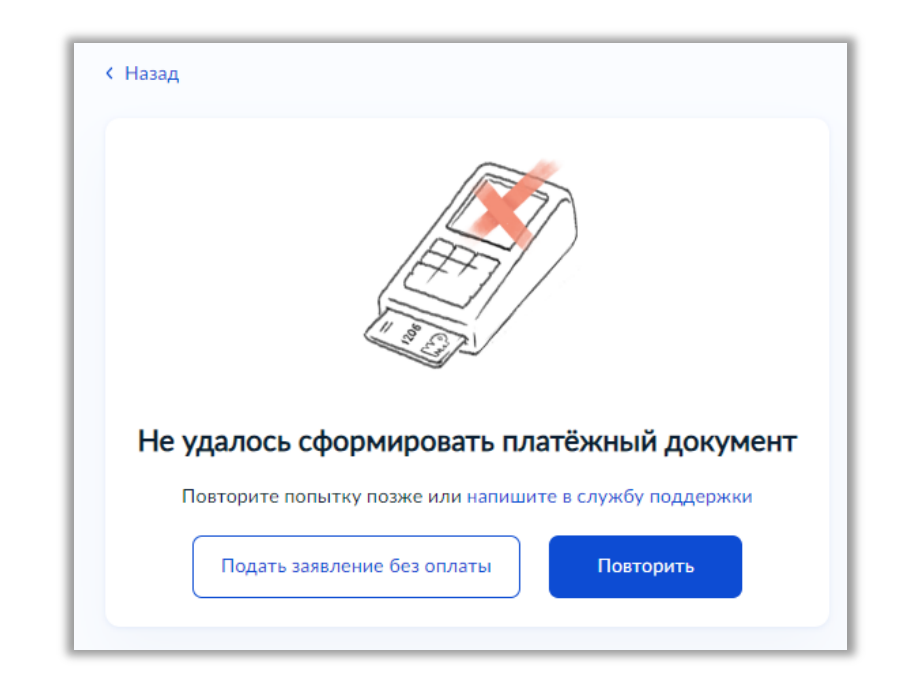

В таком случае рекомендуем связаться со специалистами по телефону: *8 (3022) 28-34-94 8 (3022) 28-34-96*